## **I. To Appoint a New Postdoc:**

1. Admin requests postdocs to go online for submission of information through the Postdoc Invite panel in PeopleSoft

Campus Community  $>$  STF Postdoc  $>$  STF Postdoc Invite Enter the email address of the postdoc. This is important and is a unique value. Enter the faculty sponsor and faculty mentor information. If they are not in the look up table, submit a HelpSU to the Office of the Registrar to add them to the Advisor Table before you can proceed.

2. The postdoc goes to Stanford's secure portal to register. **S/he must use the same email address used in your Postdoc Invite and use the same email address throughout the process.** Then the postdoc must complete and submit the Postdoc Data Form (Information Sheet)

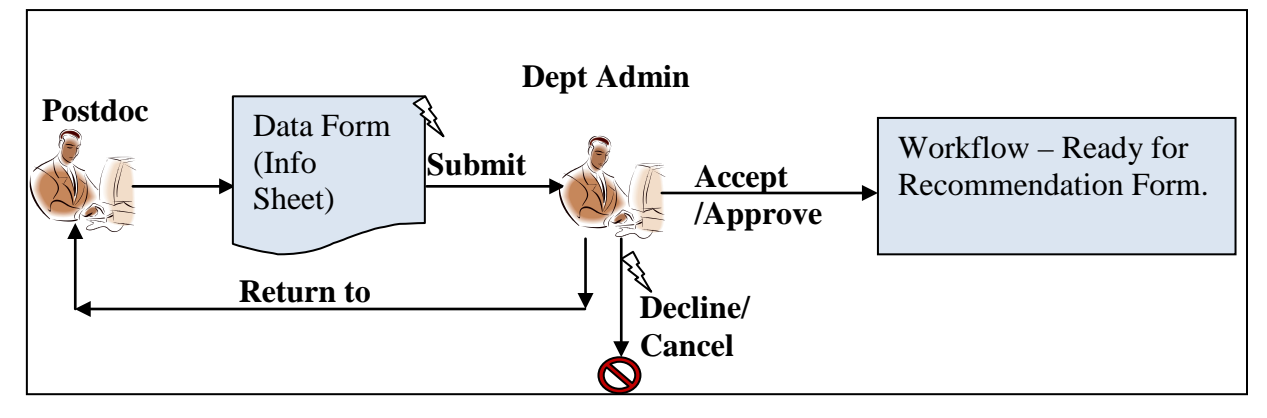

- 3. Recommendation Form:
- 4. Campus Community >STF Postdoc > Post Doc Transactions > STF Postdoc Recommendation

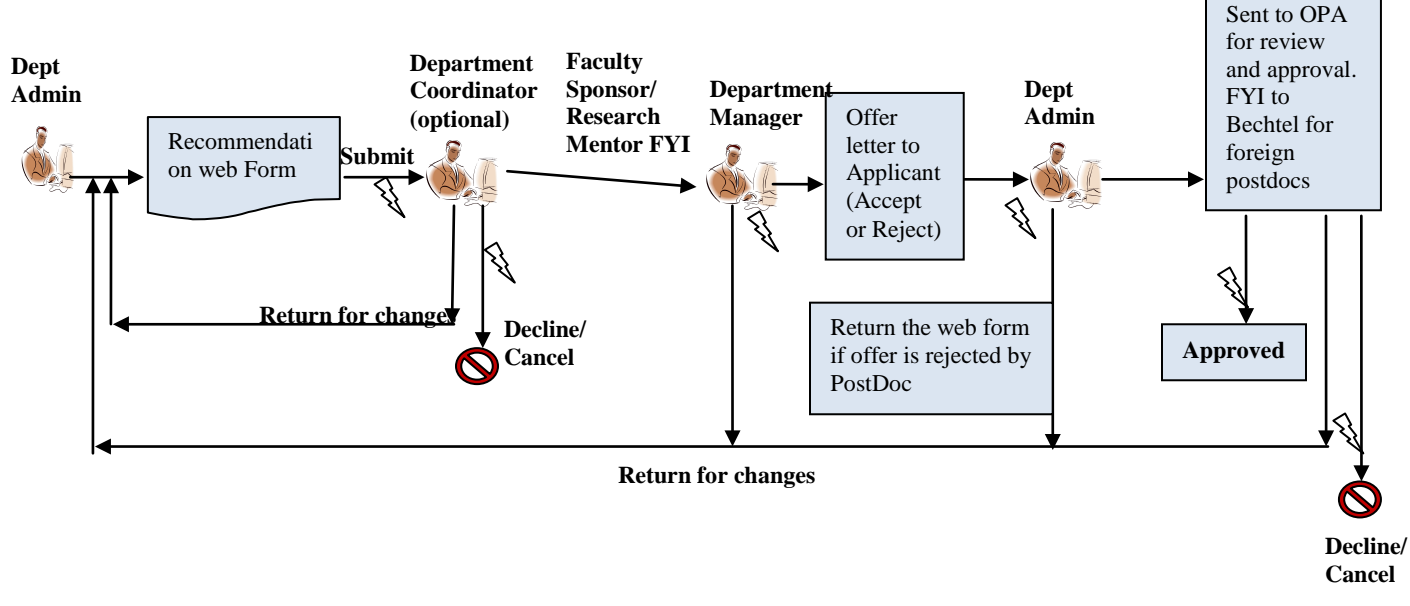

Indicates email notification **Indicates Transaction stopped** 

## **II. To Change Record for Existing Postdocs:**

Campus Community >STF Postdoc > Post Doc Transactions > Change Requests Use Change Form in order to submit:

- Delayed start date (or change in start date)
- Change in end date (extensions of appointments ONLY. For Terminations, use Termination Form)
- Changes in source type of funding (eg., stipend to salary)
- October 1 Adjustments
- Changes in Faculty sponsors/mentors

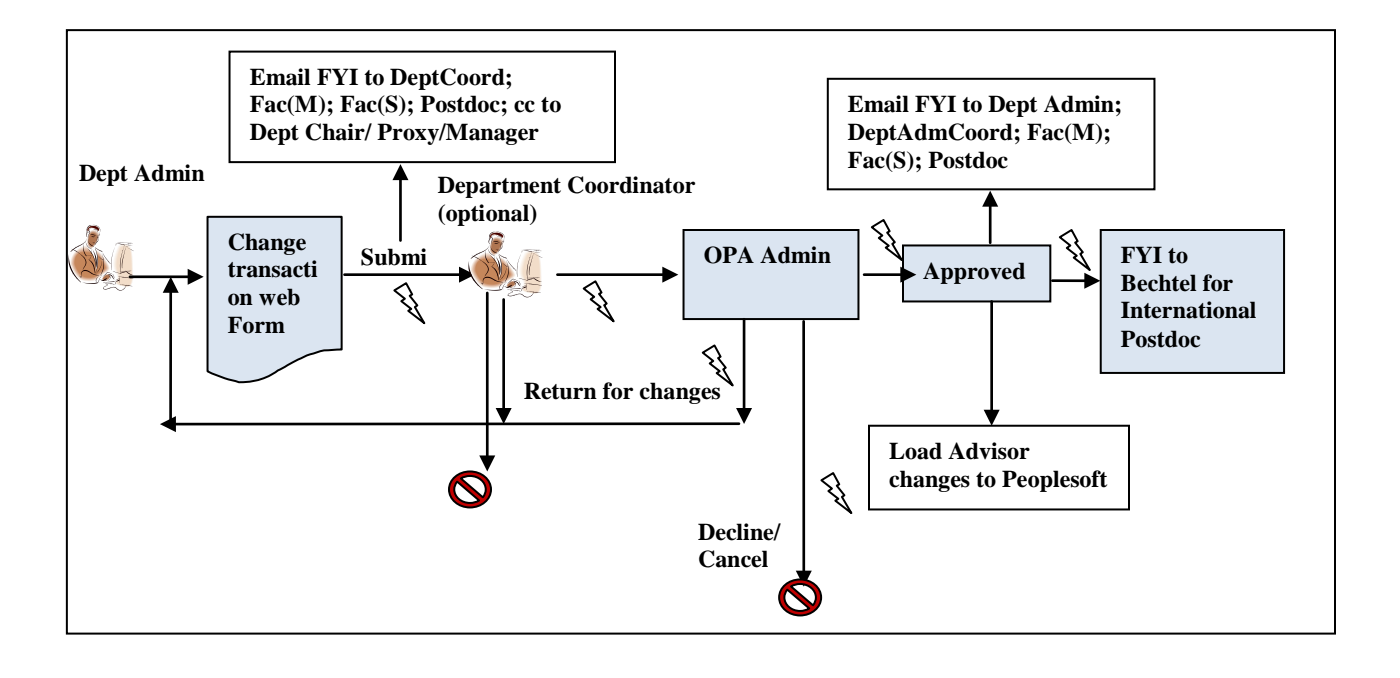

## **III. To End a Postdoctoral Appointment (Termination)**

Campus Community >STF Postdoc > Post Doc Transactions > STF Postdoc Termiantion

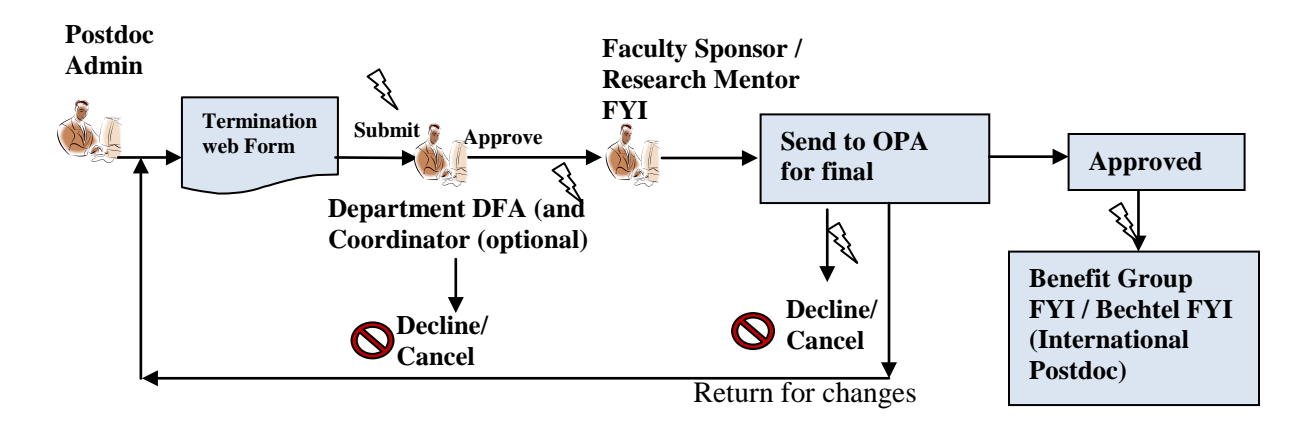

**IV. Leave of Absence.** Is initiated by the postdoc through the self-service interface on AXESS.

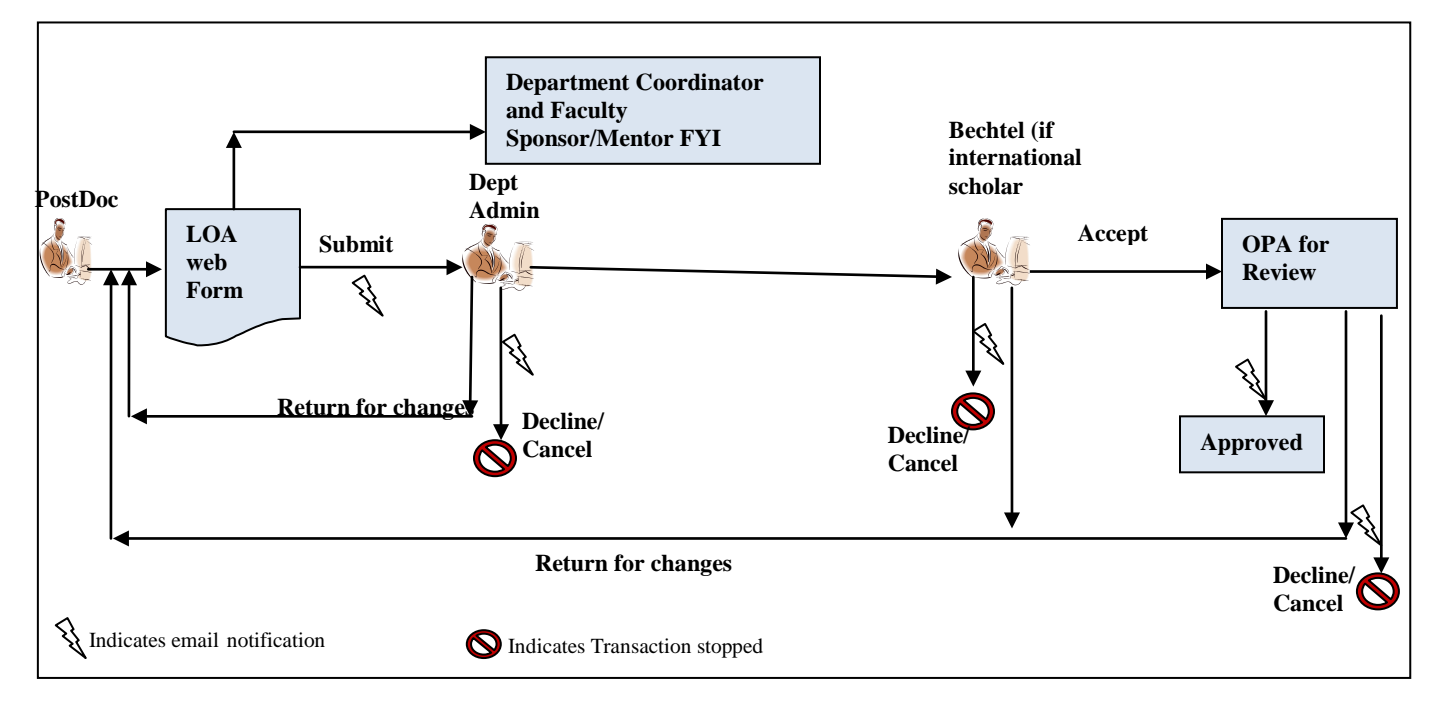